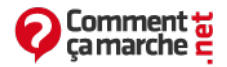

## **VBA Excel - Mot de passe et Utilisateurs**

Juin 2014

# **VBA Excel - Mot de passe et Utilisateurs**

Cette fiche pratique vous permet de configurer votre classeur Excel afin que chaque utilisateur accède uniquement aux feuilles qui lui sont autorisées.

- [Introduction](#page-0-0)
- [Présentation](#page-0-1)
- Le [UserForm](#page-0-2)
- Les contrôles de notre [UserForm](#page-1-0)
- Le [code](#page-1-1)
- Un [exemple](#page-2-0)

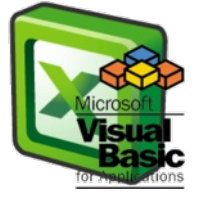

### <span id="page-0-0"></span>**Introduction**

L'objectif est que chaque utilisateur puisse avoir accès au fichier par mot de passe perso et qu'il soit limité à la lecture et aux modifications de certaines pages du fichier. Chaque utilisateur aurait alors accès à ses feuilles et uniquement à celles-là. D'un autre côté, il faut un mot de passe administrateur pour avoir accès à toutes les feuilles.

### **Présentation**

Suite aux conseils d'[Eriiic,](http://www.commentcamarche.net/profile/user/eriiic) j'ai inséré une feuille pour paramétrer plus facilement l'affichage des feuilles selon l'utilisateur. Le code en a été grandement simplifié. Merci à lui. Notre classeur contient donc 13 feuilles : - la feuille "Feuil1" qui devra toujours être affichée, - 11 feuilles à afficher selon les utilisateurs, - la feuille "parametrage" qui regroupe les informations des utilisateurs, mots de passe ainsi que les feuilles à afficher selon. Seul l' "admin" pourra accéder à cette feuille. Feuille paramétrage :

<span id="page-0-2"></span><span id="page-0-1"></span>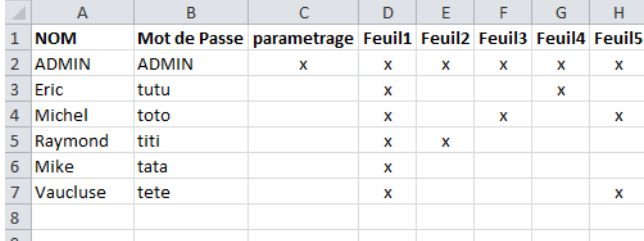

Les noms d'utilisateurs et mots de passe sont sensibles à la casse. Nous allons insérer un UserForm qui s'affichera à l'ouverture du fichier. Dans cette interface, nous aurons besoin de deux labels (étiquettes), deux TextBox pour la saisie du nom et du mot de passe et d'un CommandButton pour valider. Le code VBA du bouton devra :

- Vérifier que les 2 TextBox sont remplis,
- Vérifier que le mot de passe correspond au nom de l'utilisateur,
- Boucler sur toutes les feuilles, afficher celles correspondant à l'utilisateur et masquer « fortement » les autres.

Pour le fun, on ajoutera un code :

- Au chargement de l'UserForm :
	- Vidage des 2 TextBox,
	- Changement des propriétés « caption » de l'UserForm, des 2 labels et du CommandButton afin d'afficher ce que l'on souhaite (utilisateur, mot de passe, Valider etc.).
	- afin que ne s'affichent que des \*\*\* au lieu des caractères saisis dans le textbox mot de passe.

**NB** : J'appelle masquer "fortement" une feuille, le fait de ne pas pouvoir l'afficher, même en passant par le menu Affichage. Pour cela, la propriété Visible de la feuille doit être réglée sur : xlSheetVeryHidden (en français dans le texte : "feuille excel fortement masquée").

### **Le UserForm**

Pour créer cet UserForm, il nous faut accéder à l'éditeur VBA. Pour vous familiariser avec celui-ci, vous pouvez consulter cette fiche [pratique](http://www.commentcamarche.net/faq/37089-vba-premiers-pas-dans-l-editeur-microsoft-visual-basic-for-applications). Pour y accéder :

- Ouvrir le classeur concerné,
- Depuis n'importe quelle feuille du classeur, taper le raccourci clavier : ALT+F11

Dans l'éditeur VBA, créons notre UserForm. Pour cela, rien de plus simple : Menu : Insertion ; Choix : UserForm. Nous obtenons ceci :

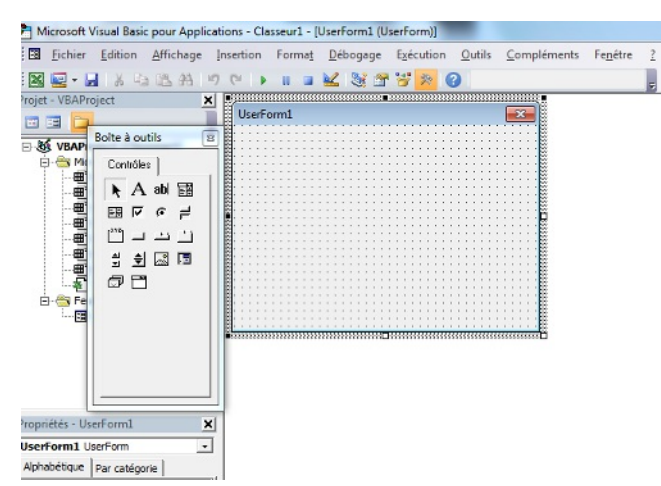

**NB** : Si la boîte à outils n'apparaît pas par défaut : Menu : Affichage, cliquez sur « boîte à outils ».

### **Les contrôles de notre UserForm**

Dans la boîte à outils, en survolant les icônes à l'aide de la souris, nous allons repérer les contrôles qui nous intéressent aujourd'hui, à savoir :

- Intitulé
- Zone de texte  $\bullet$
- Bouton de commande

Pour les dessiner dans notre UserForm, il suffit de cliquer, dans la boîte à outils, sur l'icône correspondante et de dessiner, avec la souris, le contrôle que l'on souhaite, dans l'UserForm, à l'endroit de votre choix. Il vous faut donc dessiner, dans l'Userform, 2 Intitulés (labels - en vert dans l'image), 2 zones de texte (textbox) et un bouton de commande (CommandButton - en rouge dans l'image).

<span id="page-1-0"></span>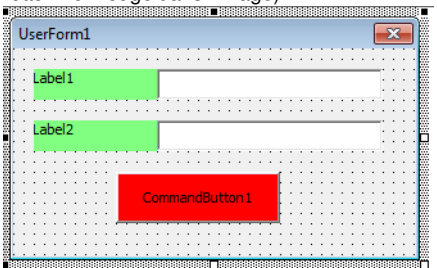

<span id="page-1-1"></span>NB : Ne changez rien aux noms que vous voyez inscrit (Label1, Label2, UserForm etc.). C'est avec le code que nous allons les modifier. Vous pouvez, par contre, régler tout de suite couleurs et tailles de votre UserForm et de ses contrôles. Pour cela, sélectionnez-les un par un et faites les réglages voulus dans la fenêtre Propriété.

### **Le code**

#### Les routines :

Pour ne pas encombrer les codes de notre Userform, nous allons placer, dans un module standard, les codes permettant de vérifier le mot de passe et d'afficher les feuilles. Pour cela : Menu : Insertion ; Choix : Module. Dans la fenêtre d'affichage du code du module ainsi créé, copiez-collez ces 2 procédures

### **Option Explicit**

:

'J'ai fait le chiox d'une fonction car il ne s'agit que de savoir'si le mot de passe correspond à l'utilisateur.'par conséquent, il nous faut une procédure qui compar

Repassons maintenant à notre UserForm. En fermant la fenêtre d'affichage du code du module, nous devrions revoir notre UserForm. Si ce n'est pas le cas, dans la fenêtre VBA-Project (en haut à gauche), double-cliquez sur UserForm1 pour le faire réapparaitre.

#### Du bouton de commande :

Double-cliquez sur le bouton de commande, dans votre UserForm. Vous entrez alors dans la fenêtre d'affichage du code où vous obtenez ces deux lignes :

Private Sub CommandButton1\_Click() End Sub

Tout code, placé entre ces 2 lignes, sera exécuté à chaque clic gauche sur votre bouton. Supprimez ces deux lignes de code et remplacez-les par :

#### **Option Explicit**

 $|$ Code se déclenchant au clic sur boutonPrivate Sub CommandButton1\_Click()'Si TextBox1 est videIf TextBox1 = "" Then 'Message à l'utilisateur MsgBo

#### A l'initialisation de l'UserForm :

Sous le code que vous venez de coller, copiez-collez celui-ci :

'code se déclenchant à l'ouverture de Userform1 Private Sub UserForm\_Initialize()'vidage des textbox :TextBox1 = ""TextBox2 = ""'réglage des propriétés Caption'de l'Userform :Me.Caption = "Saisie du Mot d

A l'ouverture du classeur :

Vous voulez, qu'à l'ouverture de votre classeur : - N'apparaisse que la feuille "Feuil1" (toutes les autres feuilles sont masquées fortement) - Apparaisse votre

Userform Toujours sous l'éditeur VBA, dans la fenêtre VBA-Project, double-cliquez sur ThisWorkbook, la fenêtre d'affichage du code de votre classeur s'ouvre, vide. Copiez-collez ce code :

#### Option Explicit

 $\bullet$ 

Private Sub Workbook\_Open()Dim Ws As Worksheet'Masque toutes les feuilles sauf la feuille "Feuil1"'!!!! ADAPTEZ le nom de la feuille qui doit rester affichée

Vous pouvez maintenant : \*

- o fermer l'éditeur VBA,
	- enregistrer votre classeur,
	- o fermer puis ouvrir à nouveau votre classeur pour tester.

### <span id="page-2-0"></span>**Un exemple**

Ci-joint, vous trouverez un classeur de [démonstration](http://cjoint.com/?CJeqKJgbzwQ). Nom d'utilisateur : ADMIN, mot de passe : ADMIN

Ce document intitulé « VBA Excel - Mot de passe et [Utilisateurs](http://www.commentcamarche.net/faq/37104-vba-excel-mot-de-passe-et-utilisateurs) » issu de **CommentCaMarche** [\(www.commentcamarche.net\)](/contents/ccmguide/ccmlicence.php3) est mis à disposition sous les termes de la licence Creative Commons. Vous pouvez copier, modifier des copies de cette page, dans les conditions fixées par la licence, tant que cette note apparaît clairement.